## DittoIT Monitoring, Ticket and Protection Information.

There will be 2 icons in the System Tray (by the time)

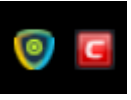

The is for submitting a ticket to the Helpdesk. Right click the choose Submit Ticket.

The Below box will appear. Please fill in the Issue Summary, Issue Details then click Submit.

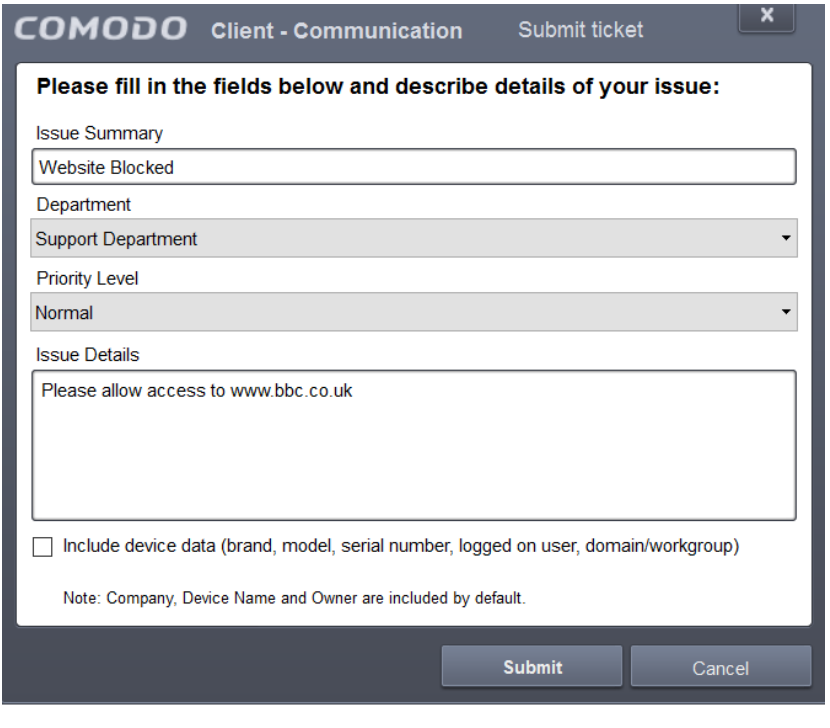

The other icon is the Antivirus, Firewall, Malware and Containment Protection.

If at any time you run a program and it has a green box surrounding the windows **STOP** what you are doing and contact support. See Below

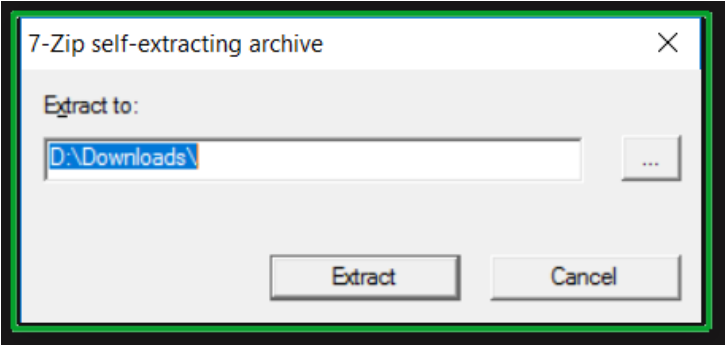